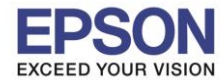

\_\_\_\_\_\_\_\_\_\_\_\_\_\_\_\_\_\_\_\_\_\_\_\_\_\_\_\_\_\_\_\_\_\_\_\_\_\_\_\_\_\_\_\_\_\_\_\_\_\_\_\_\_\_\_\_\_\_\_\_\_\_\_\_\_\_\_\_\_\_\_\_\_\_

ี หมายเหตุ : หากมีงานค้าง สังเกตว่าดวงไฟ Status ที่หน้าเครื่องจะมี ดวงไฟสีแดงติดค้างและไฟสีฟ้ากระพริบ ดังภาพ

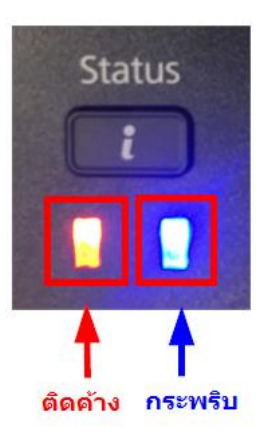

# **วิธีการลบงานค้างผ่านหน้าเครื่องพิมพ์**

1. กดที่ป่ม

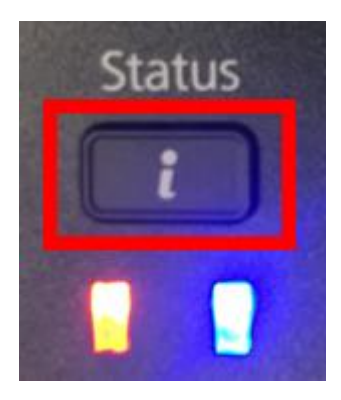

## **หน้าจอภาษาอังกฤษ หน้าจอภาษาไทย**

# 2. กดเข ้าไปที่ **Job Monitor** หรือ **การตรวจดูงาน**

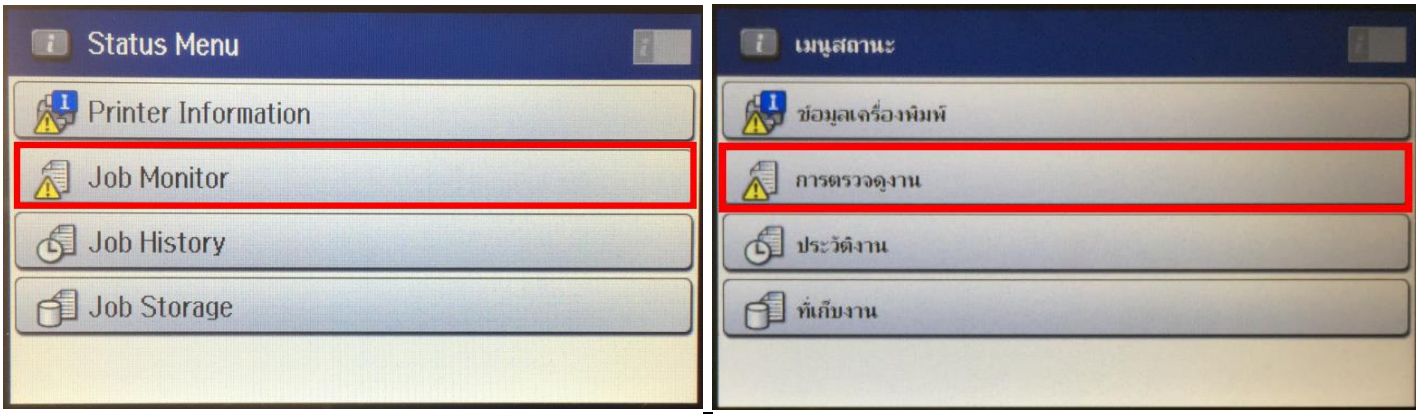

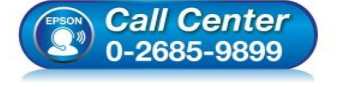

- **สอบถามขอ้มลู การใชง้านผลติ ภณั ฑแ์ ละบรกิ าร**
- **โทร.0-2685-9899**
- **เวลาท าการ : วันจันทร์ – ศุกร์ เวลา 8.30 – 17.30 น.ยกเว้นวันหยุดนักขัตฤกษ์**
- **[www.epson.co.th](http://www.epson.co.th/)**

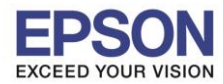

 $2<sup>2</sup>$ 

**หัวข้อ : วิธีการลบงานค้างผ่านหน้าเครื่องพิมพ์**

\_\_\_\_\_\_\_\_\_\_\_\_\_\_\_\_\_\_\_\_\_\_\_\_\_\_\_\_\_\_\_\_\_\_\_\_\_\_\_\_\_\_\_\_\_\_\_\_\_\_\_\_\_\_\_\_\_\_\_\_\_\_\_\_\_\_\_\_\_\_\_\_\_\_

### 3. กดเข ้าไปที่ **Print Job** หรือ **งานพิมพ์**

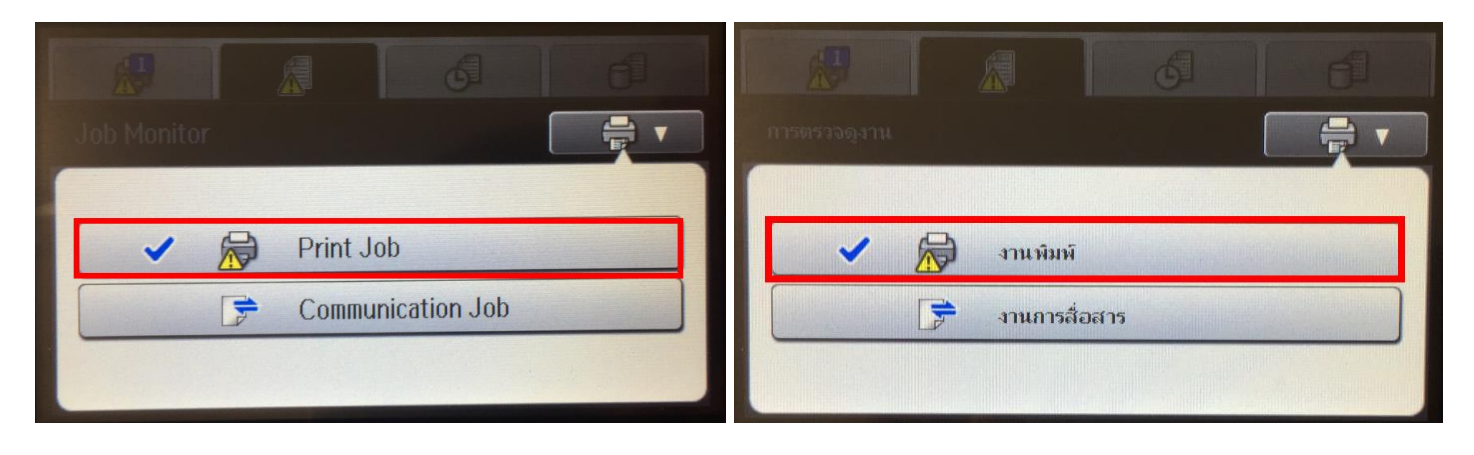

4. จะมีหน้าต่างแสดงงานค้างขึ้นมา ให้กด **ไปที่งานค้างที่ต้องการลบ**

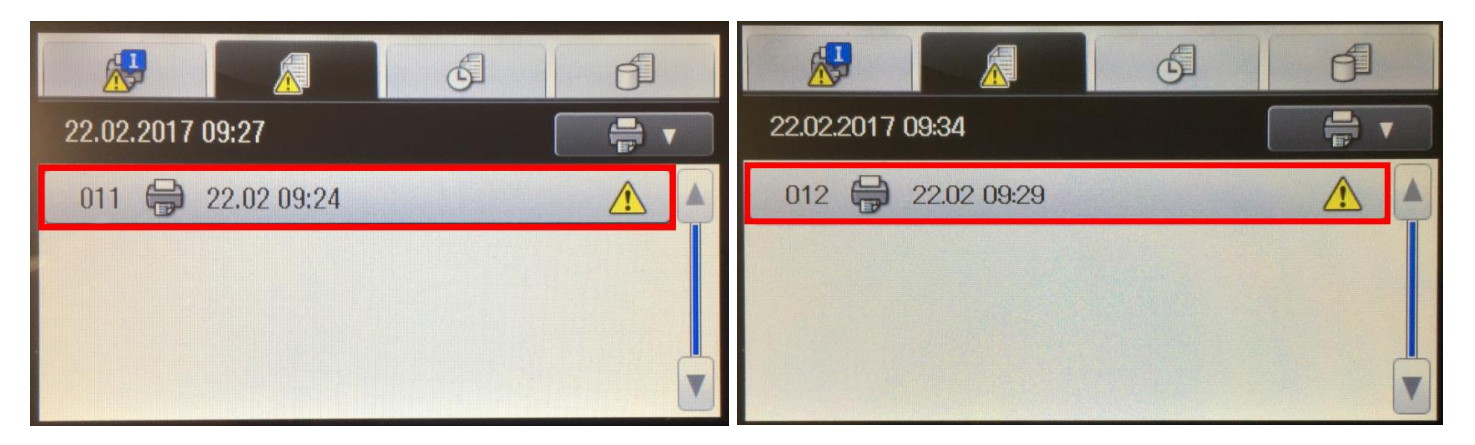

5. ในกรณีที่ต้องการลบกดที่ **Cancel** หรือ **ยกเลิก** แต่หากต้องการให้เครื่องพิมพ์งานค้างนั้นออกมาสามารถกดที่ Print ได้

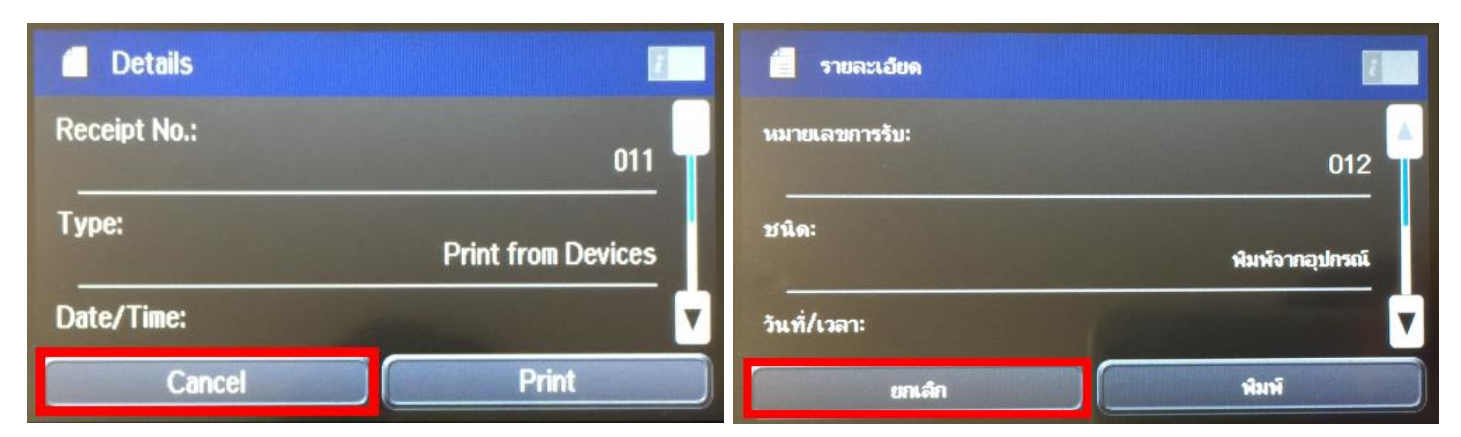

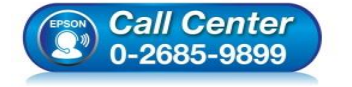

- **สอบถามขอ้มลู การใชง้านผลติ ภณั ฑแ์ ละบรกิ าร โทร.0-2685-9899**
- **เวลาท าการ : วันจันทร์ – ศุกร์ เวลา 8.30 – 17.30 น.ยกเว้นวันหยุดนักขัตฤกษ์**
- **[www.epson.co.th](http://www.epson.co.th/)**

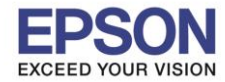

#### 6. จะแสดงหน้าต่างถามว่าต้องการลบงานนนี้หรือไม่ กดที่ **Yes** หรือ **ใช่**

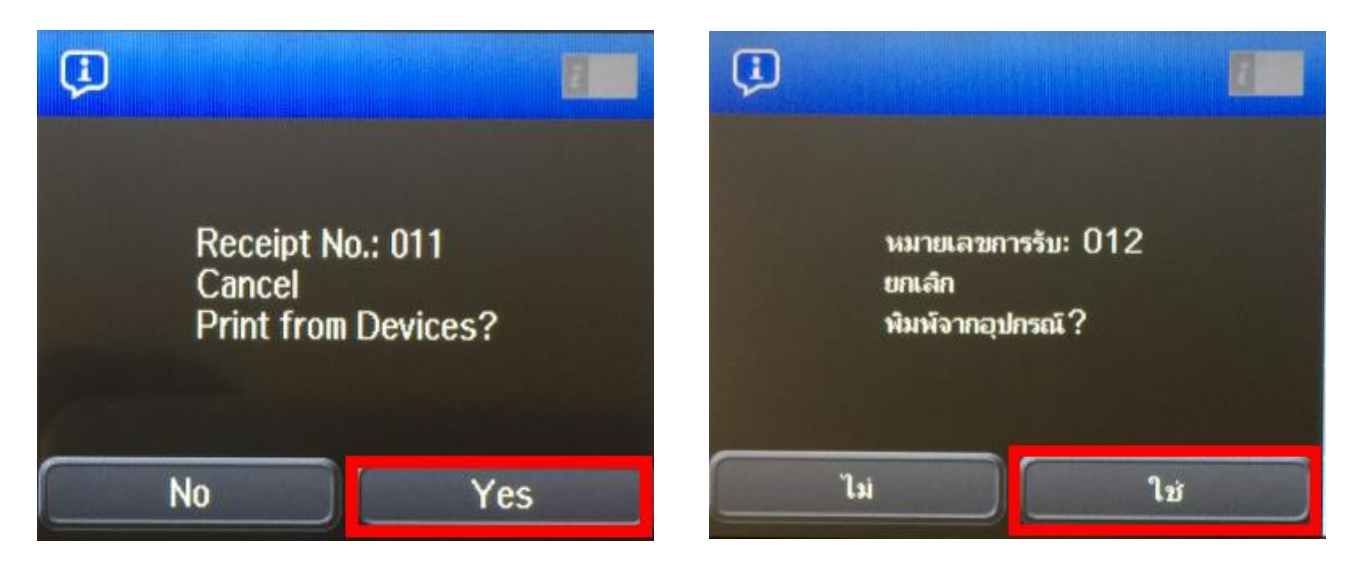

\_\_\_\_\_\_\_\_\_\_\_\_\_\_\_\_\_\_\_\_\_\_\_\_\_\_\_\_\_\_\_\_\_\_\_\_\_\_\_\_\_\_\_\_\_\_\_\_\_\_\_\_\_\_\_\_\_\_\_\_\_\_\_\_\_\_\_\_\_\_\_\_\_\_

### 7. จะแสดงหน้าต่าง **Canceling** หรือ **ก าลังยกเลิก**

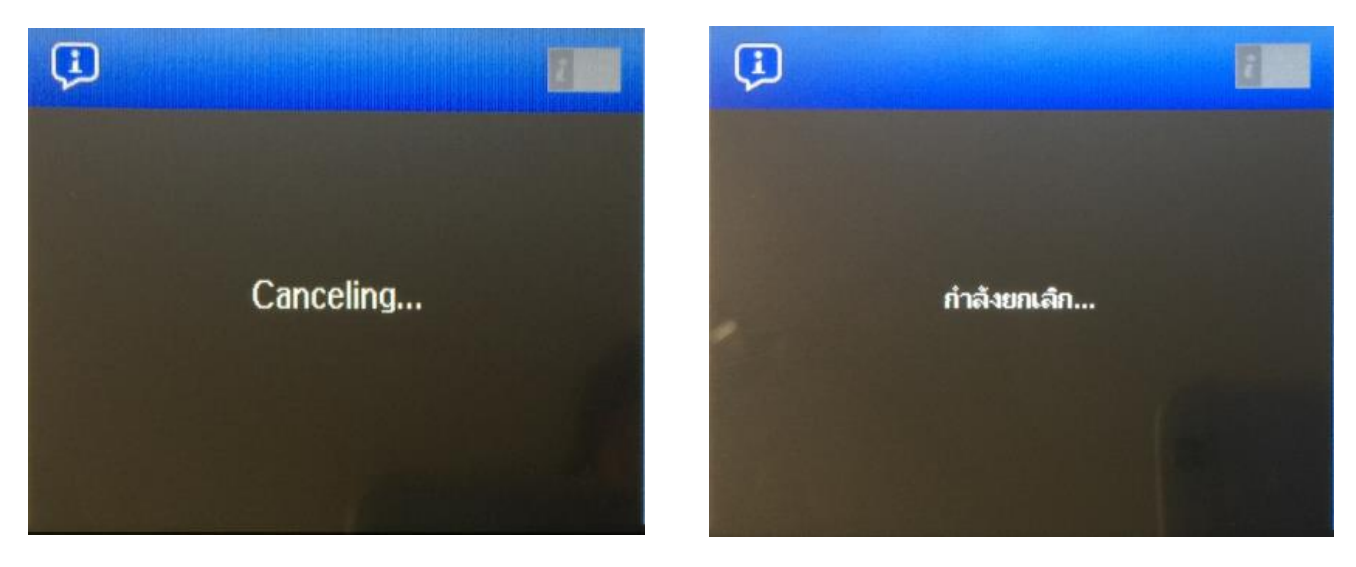

8. จะแสดงหน้าต่างดังภาพ จะเห็นว่าไม่มีงานค้างแล้ว สามารถกดกลับไปหน้าจอหลัก แล้วใช้งานต่อได้เลย

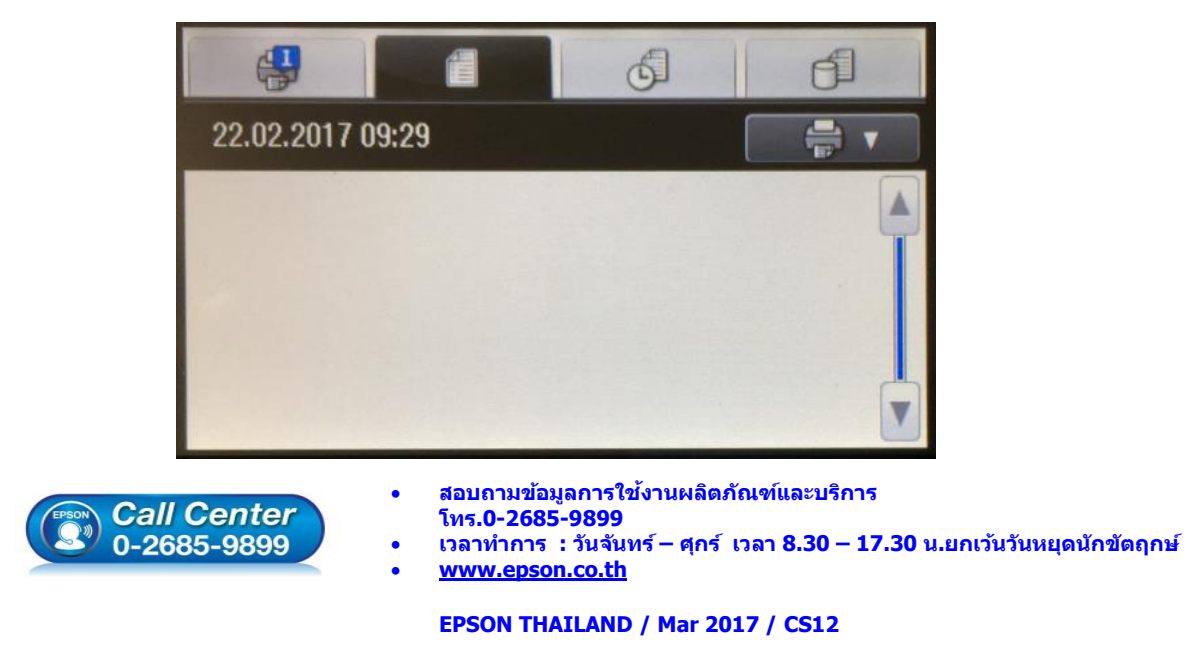